้วิธีปรับสี ขนาดตัวอักษร ให้กับ Shape File และการย้ายตำแหน่งของ Label ที่แสดงในแผนที่

1. คลิ๊กที่ Laver ที่เราต้องการจะกำหนดค่าทางด้านซ้ายมือ และคลิ๊กขวาเมนด้านล้าง **Laver Properties** 

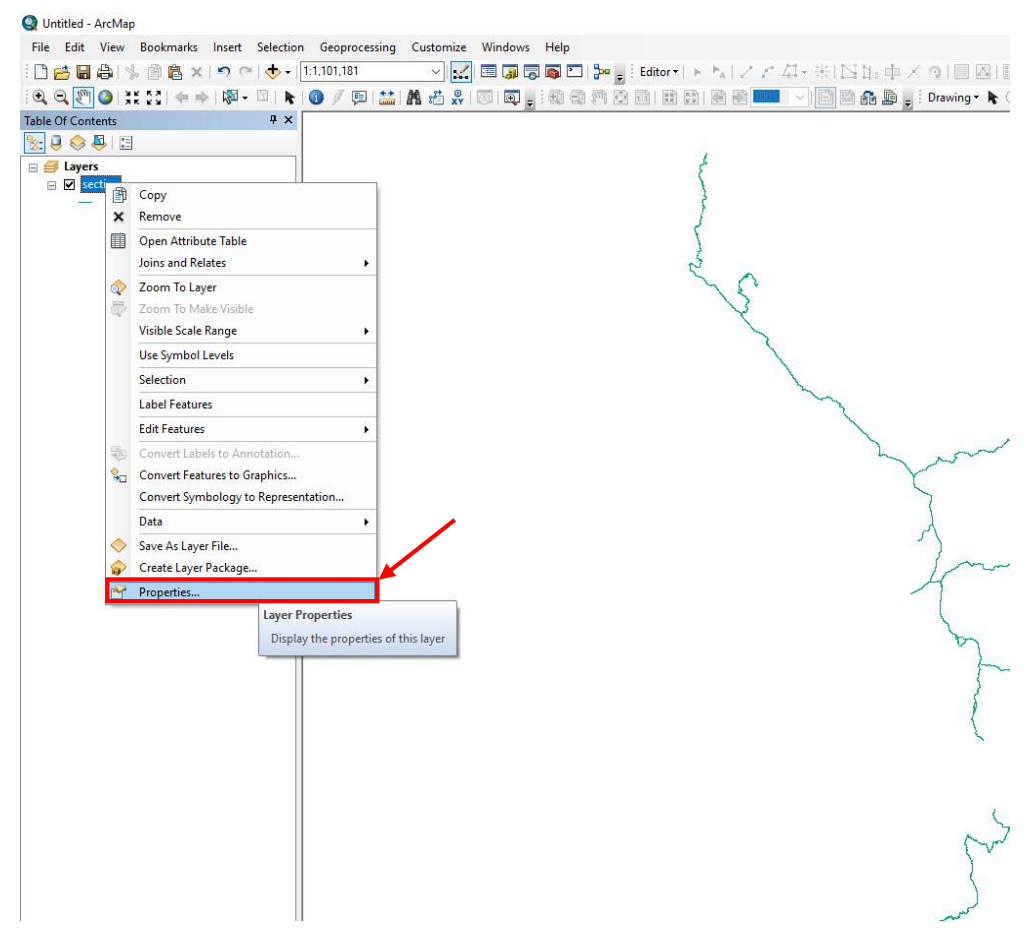

2. หลังจากที่ทำการคลิ๊กที่ **Symbology** เพื่อทำการกำหนดสีและขนาดของ **Layer** ที่เราจะนำมาแสดง ทำการ แก้ไขแล้วคลิ๊ก OK

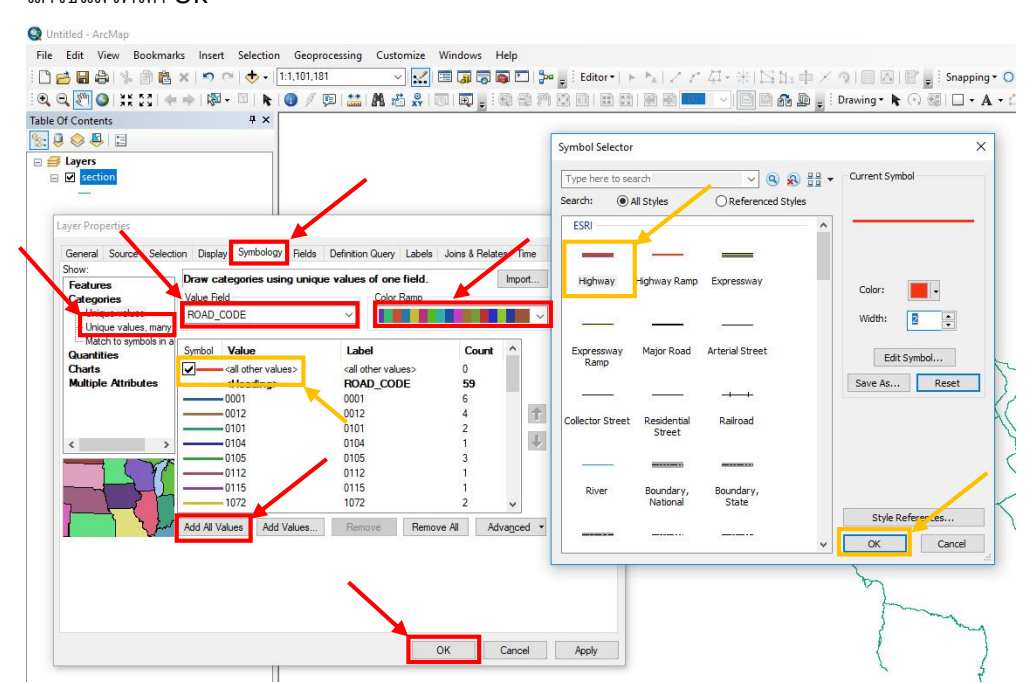

3. สามารถกำหนดขนาดของเส้นให้เห็นได้อย่างขัดแจน โดยคลิ๊กที่ Sub Layer แล้วทำการกำหนดสี

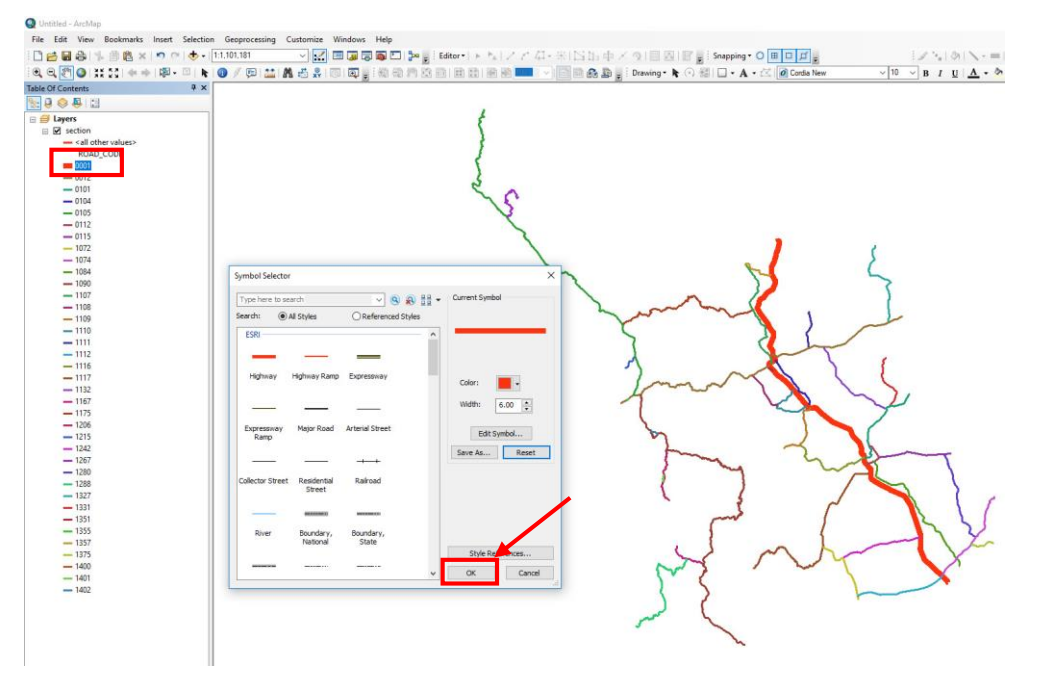

4. การกำหนดให้แสดงตัวอักษร เพื่อให้ Shape File นำข้อมูลใน **Attribute Table** มาแสดงบนแผนที่ โดยการ คลิ๊กที่ **Labels** ภายในจะมีข้อมูลที่เราต้องการจะน ามาแสดงให้ ติ๊กเครื่องหมายถูกหน้าช่อง **Label features in layer** ทำการแก้ไขแล้วคลิ๊ก OK

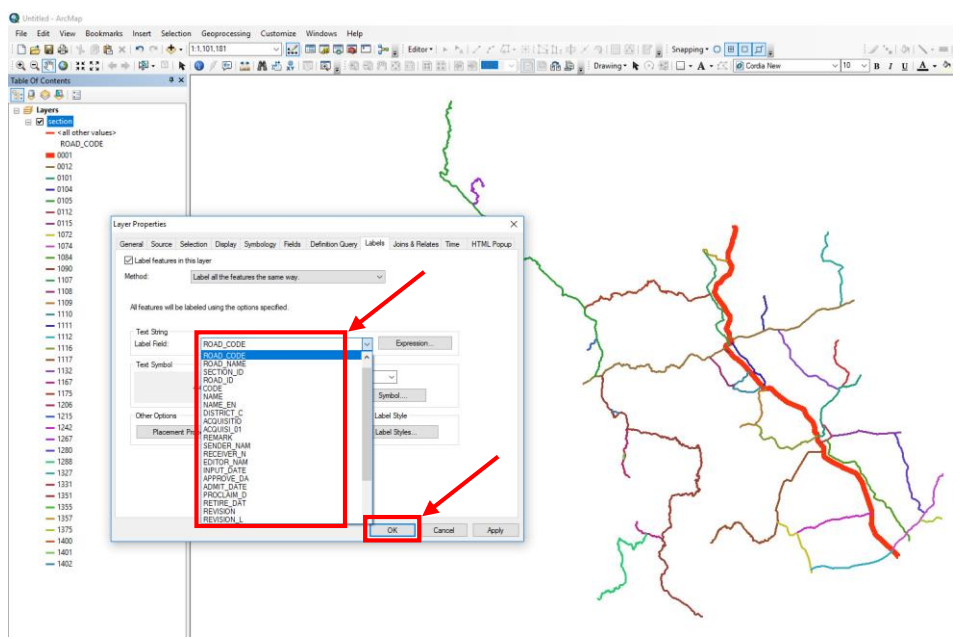

5. สามารถก าหนดให้แสดงข้อมูลใน **Attribute Table** แสดงข้อมูลอย่างเดียว หรือใส่กรอบปรับแต่งให้สวยงามได้ โดยการ คลิ๊กที่ **Edits Symbol…** และท าการปรับแต่งตัวอักษร ท าการแก้ไขแล้วคลิ๊ก OK

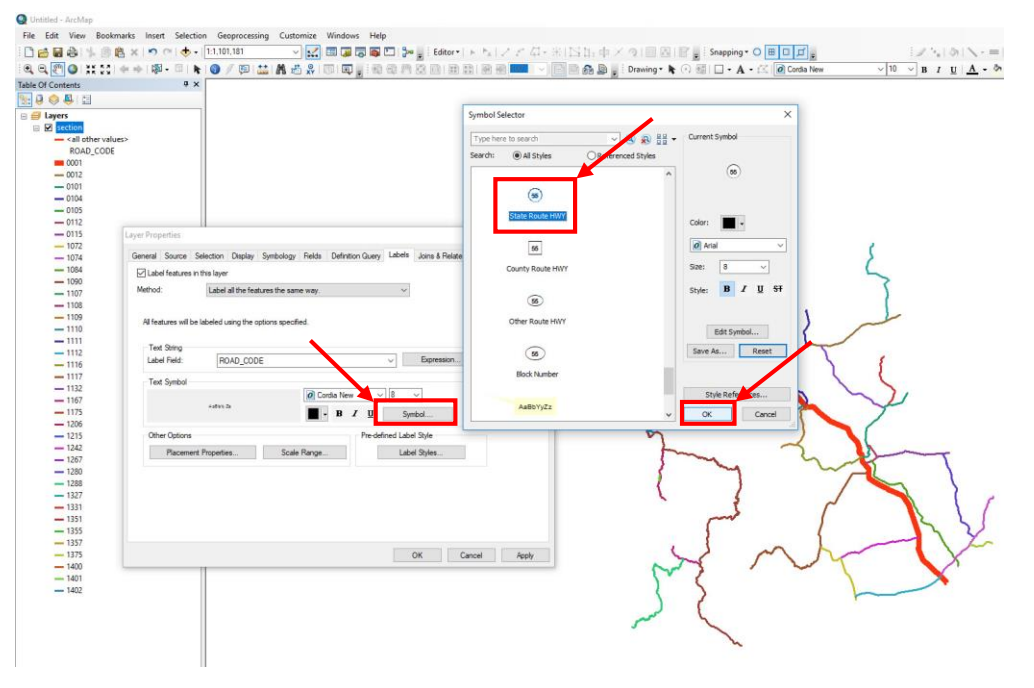

6. หลังจากที่เราทำการคลิ๊กเพื่อแสดงข้อมูลแล้วโปรแกรมจะแสดงข้อมูลลงในแผนที่ จากที่เราได้ทำการกำหนด

ข้อมูลและปรับสี ขนาด ให้กับ Shape File

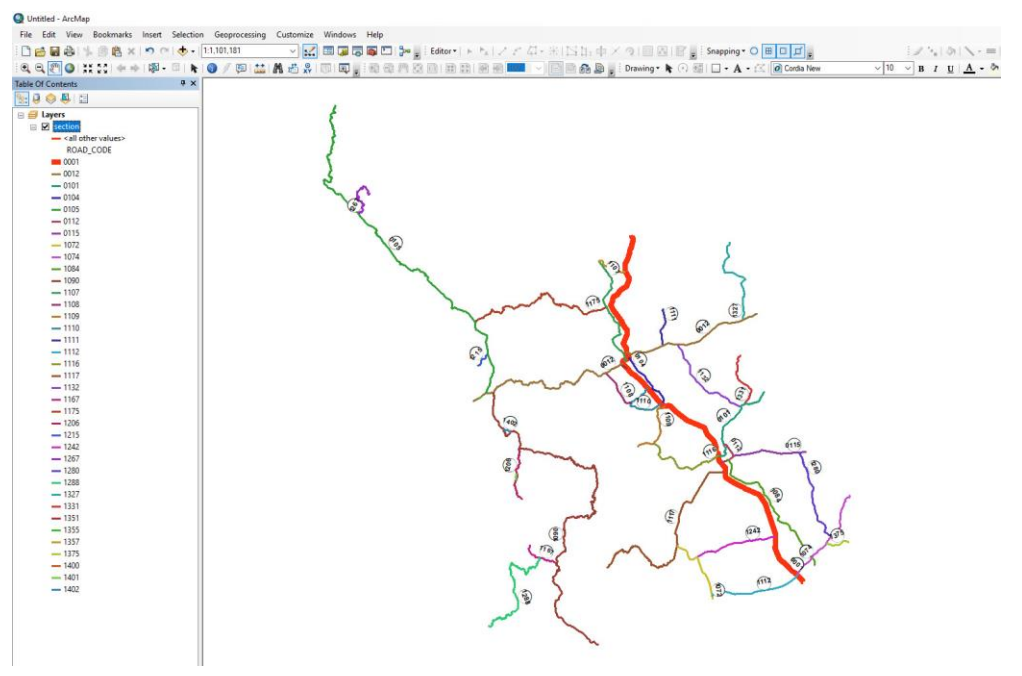

7. การปรับตัวอักษรที่แสดงในแผนที่ให้ตรงไปในทิศหางเดียวกัน โดยคลิ๊กที่ **Placement Properties…** และคลิ๊ก เลือก **Horizontal**แล้วคลิ๊ก OK

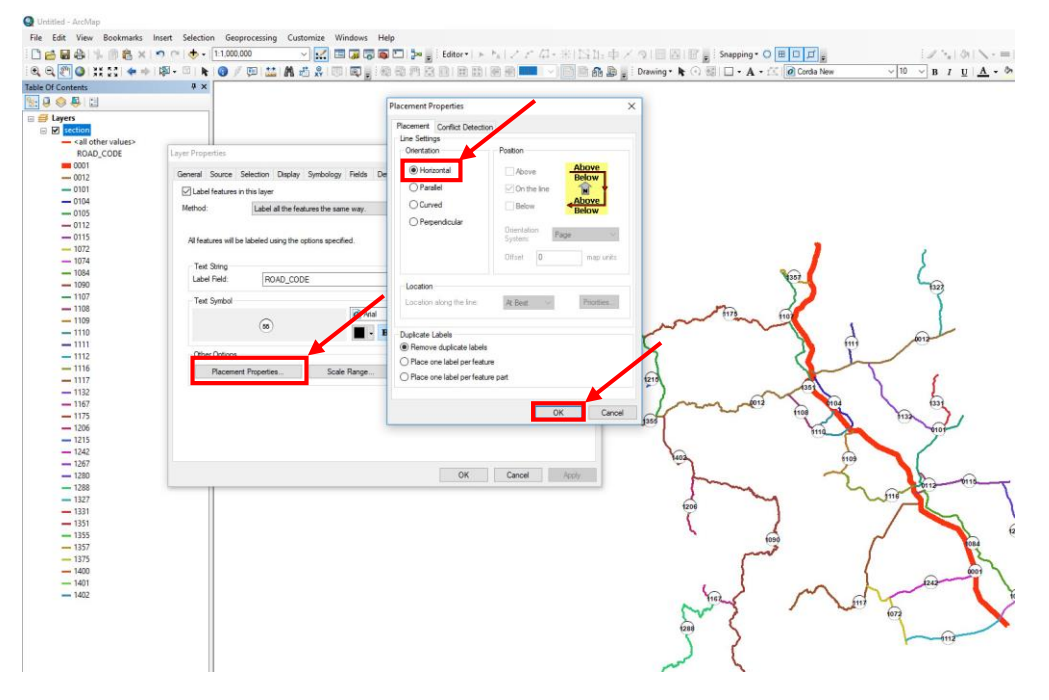

8. กำหนดให้ข้อมูลใน Layer แสดงในแผนที่ สามารถเลื่อนตำแหน่งให้ดูสวยงามได้โดยการคลิ๊กที่ **Convert Labels to Annotation…** และคลิ๊กที่ In the map ให้คลิ๊ก Convert หากโปรแกรมแสดงหน้าต่าง **Overflow Annotation** หมายถึงมีข้อมูที่ไม่ถูกแสดงให้เลือกทั้งหมด และคลิ๊กที่ **Add Annotation** 

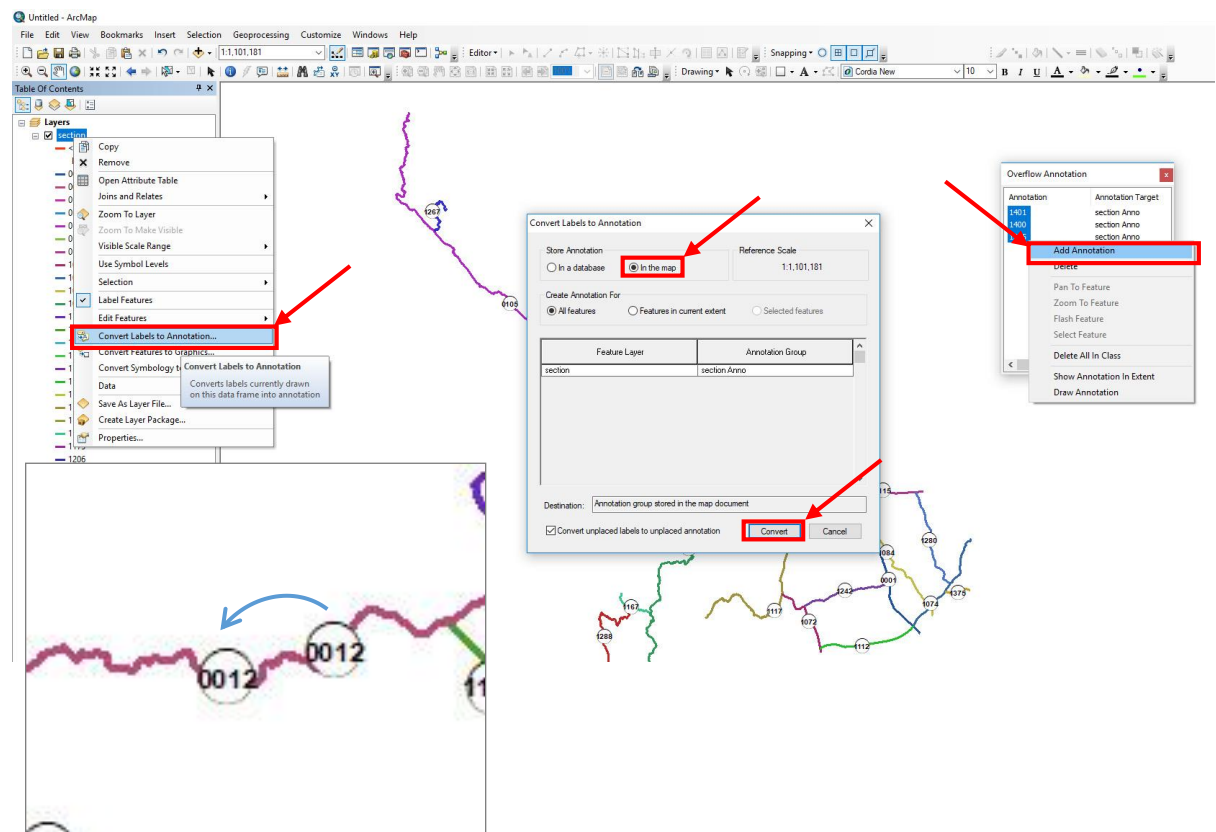

9. การเพิ่มตัวหนังสือและปรับขนาดตัวอักษร โดยการคลิ๊กที่ เมนู **A** จะขึ ้นหน้าต่างให้แก้ไขข้อความ และคลิ๊กที่

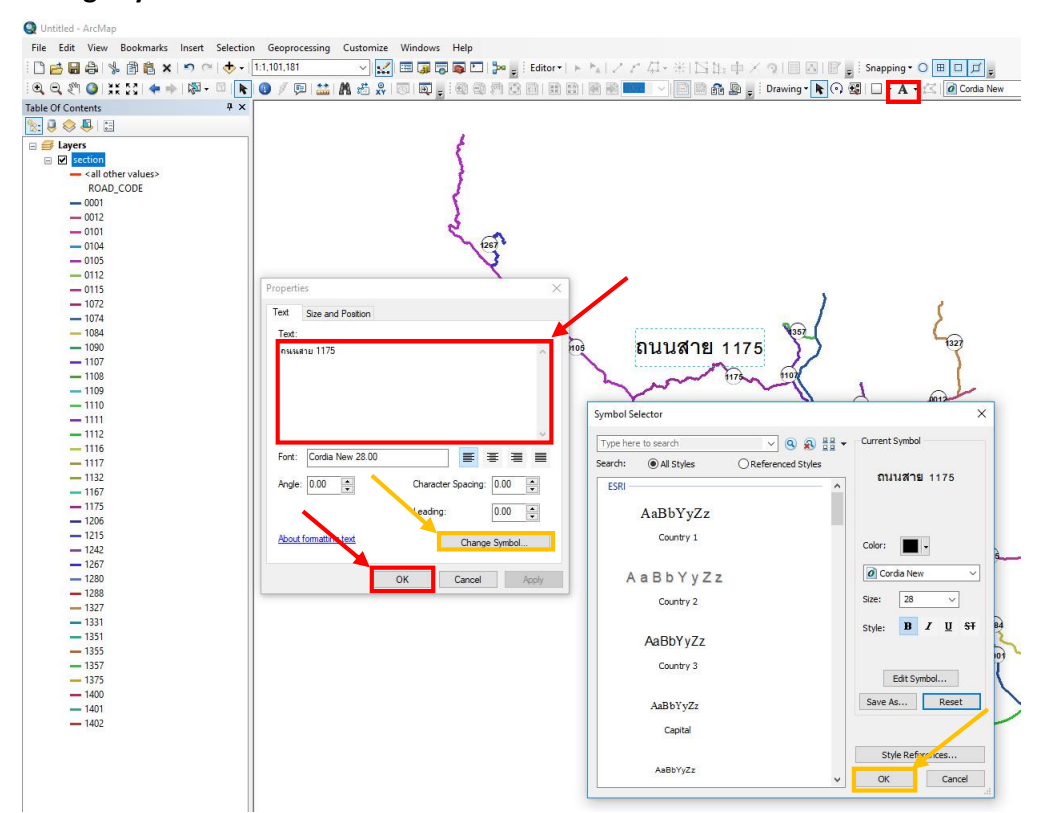

**Change Symbol…** เพื่อปรับขนาดและสีตัวอักษร